## **HOW TO PRINT OR ATTACH YOUR DEGREE WORKS AUDIT TO YOUR TRANSCRIPT REQUEST**

**1. Login in to myCommNet and click on the college link in the Degree Works box (see below) and it will bring you to your Degree Works Audit.**

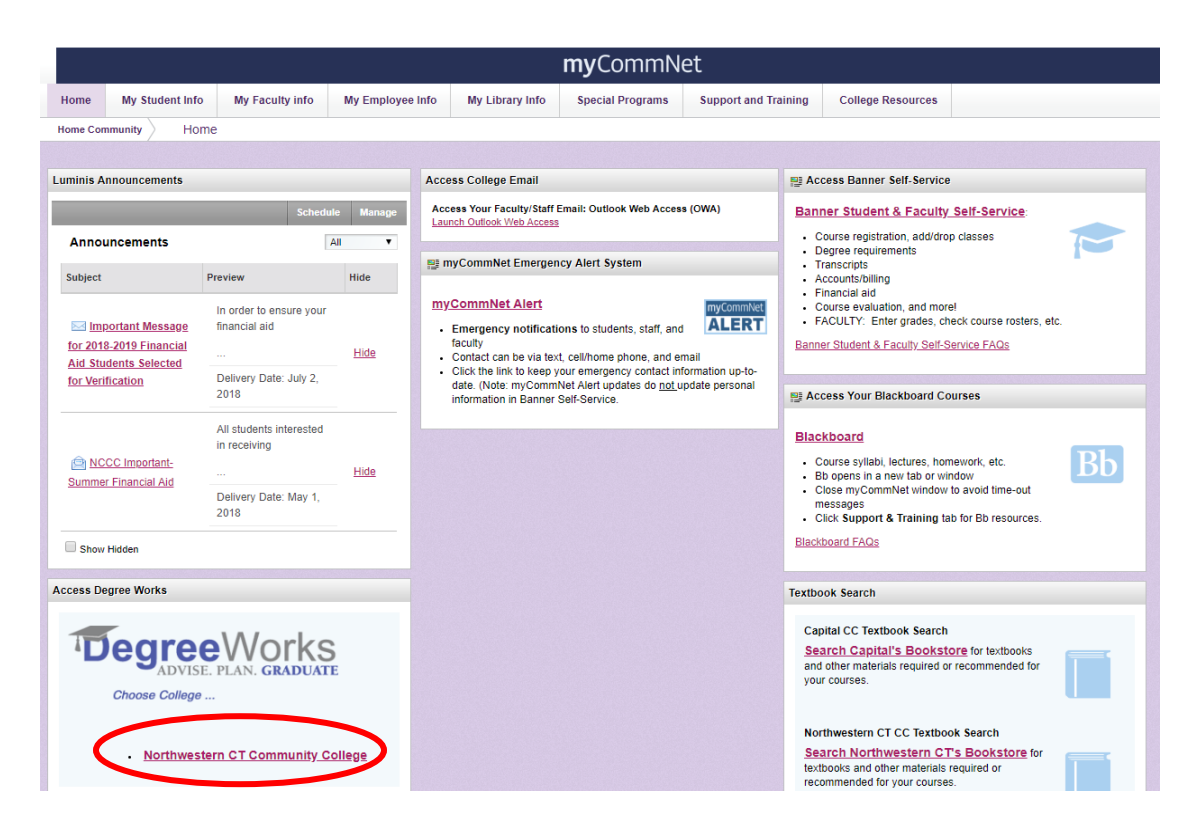

**2. In the header of your Degree Works Audit, click the "Save as PDF" button. Once the box opens, you can choose to** *Print* **the Audit or** *Save* **it as a PDF. In order to attach it to your transcript request, select "Save" and save the file preferably using your first and last name (ex. SmithSally.pdf).**

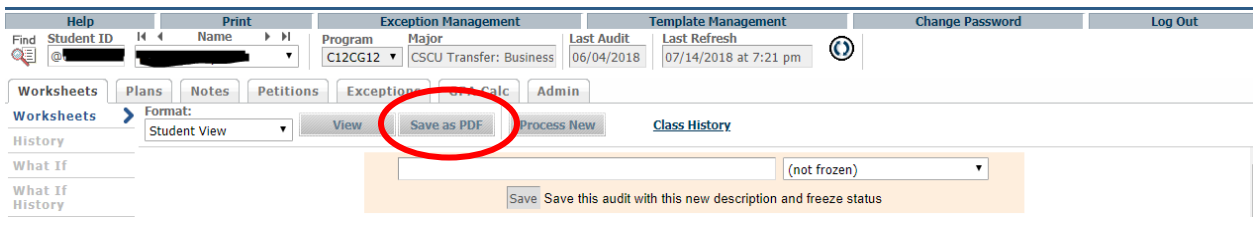

**3. After you save the file, close the Degree Works Audit tab and click back on the myCommNet tab.**

**(TURN PAGE OVER FOR MORE INSTRUCTIONS)**

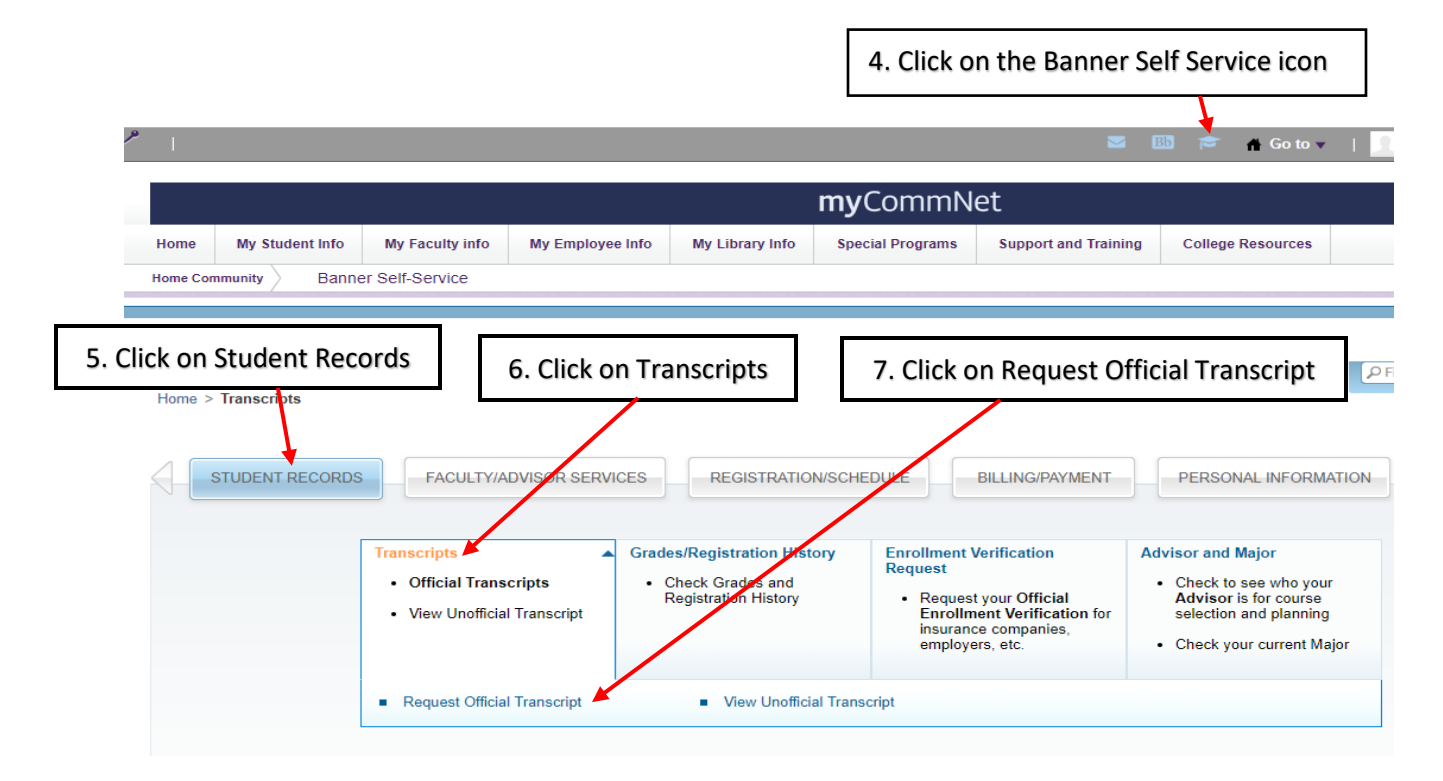

## **8. On the next screen click on "Access the Transcript Ordering Site"**

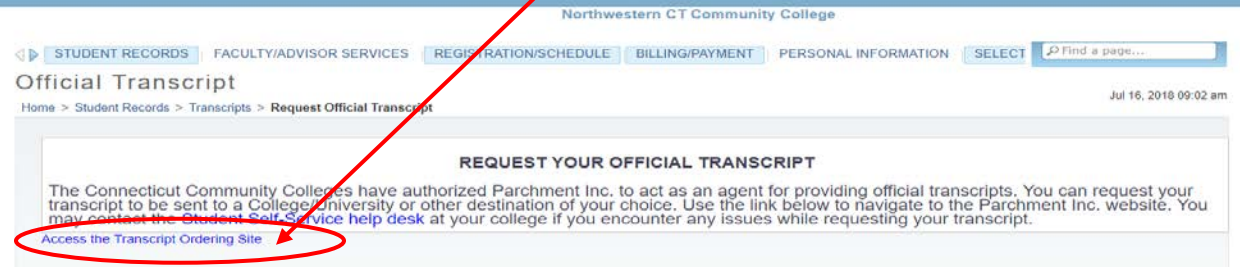

## **9. This will bring you to the transcript ordering page.**

Type in the name of the college you wish to send the transcript and audit to and click the *"Search"* button. On the next page, click the *"Choose File"* button and Select the PDF of your Audit that you saved in step 2. Then Choose "Other" from the document type drop down menu and click "Continue." Review your order and submit.

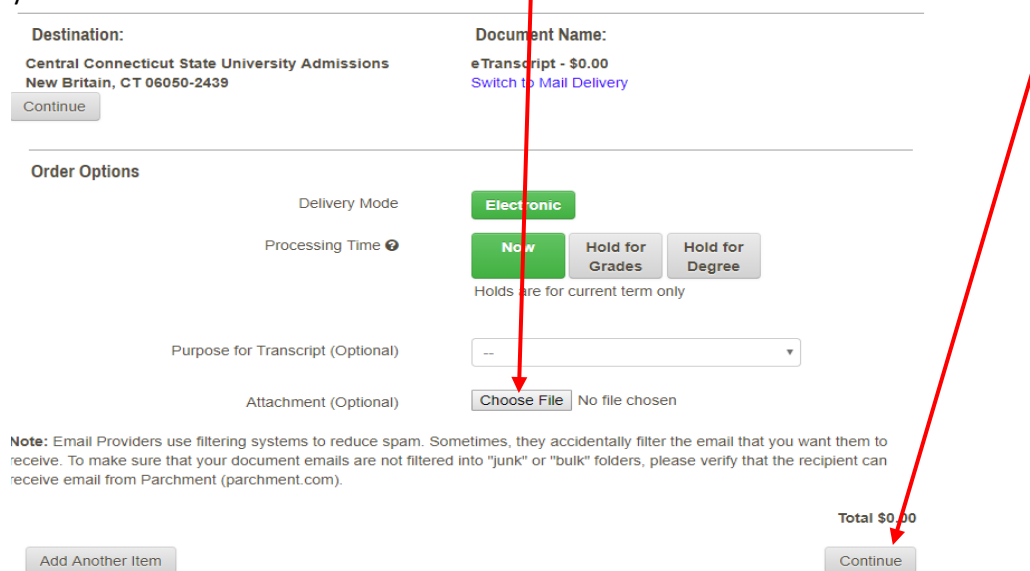